# How to change your email password

# **User Guide**

3rd December 2007

#### **Introduction**

We are implementing a password change policy across our email platform. Once your mailbox password has been updated you will need to change the password in your email software. The process is quick and easy, and this guide will take you through each step.

There are two main sections to this article, the first section will show how to change your mailbox password online, the second will show you how to connect to the mailbox with these new details.

### **Changing your mailbox password online**

During this period we have made a control panel available online for your use.

**Step 1.** In your internet browser, go to *mcp.livemail.co.uk*. This is where you can login to your Mailbox Control Panel.

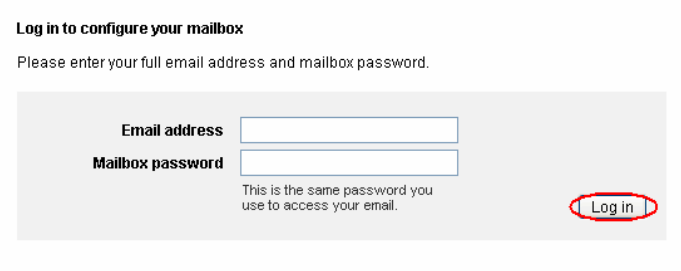

- **Step 2.** Login to your *Mailbox Control Panel* using your email address and your current mailbox password.
- **Step 3.** Once logged in, you will see the following tabs available to edit information and modify your settings. The tabs are not necessarily the same for all mailboxes, as the administrator of your domain will have chosen which of these to make available to you.
- **Step 4.** Click the **Change mailbox password** link in the *Administration* tab.
- **Step 5.** To change your password, enter and confirm your new password in the text boxes provided, then click Save Changes.

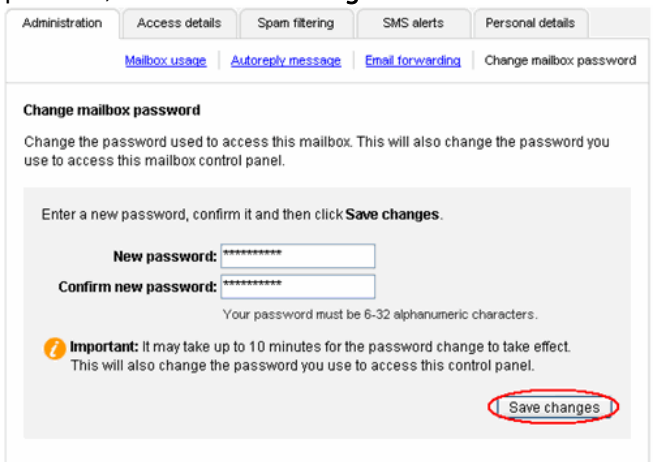

Quick tip: It can take up to ten minutes for your password change to become effective.

**Step 6.** You will receive confirmation that the password has been changed.

Important: It may take up to 10 minutes for the password change to take effect.

Your mailbox password has now been changed. If you use webmail to access your emails you will now need to use your new email password to access webmail.

### **Changing the password in your email software**

If you use email software to connect to your mailbox, this password will also need to be changed. The next time you attempt to connect to the mailbox you should be prompted for your mailbox password. Enter your new password in the text box provided and you will be able to send and receive emails as normal. However, if you want to manually change your password the rest of this guide will show you how.

Depending on the email software you are using, the process is slightly different. Each page of the guide covers different email software, just skip to the page relevant to you.

- [Outlook Express……………………Page 3](#page-3-0)
- [Windows Mail……………………....Page 4](#page-4-0)
- [Outlook 2003………………………Page 5](#page-5-0)
- [Outlook 2007………………………Page 6](#page-6-0)
- [Thunderbird………………………..Page 7](#page-7-0)  • [Mac mail………………………….....Page 8](#page-8-0)
- [Entourage for Macs ………………..Page 9](#page-9-0)

# **Outlook Express**

- <span id="page-3-0"></span>**Step 1.** Open Outlook Express.
- **Step 2.** Click Tools, then **Accounts** in the drop down menu.
- **Step 3.** Select the *mail* tab, then highlight your email account and click Properties.

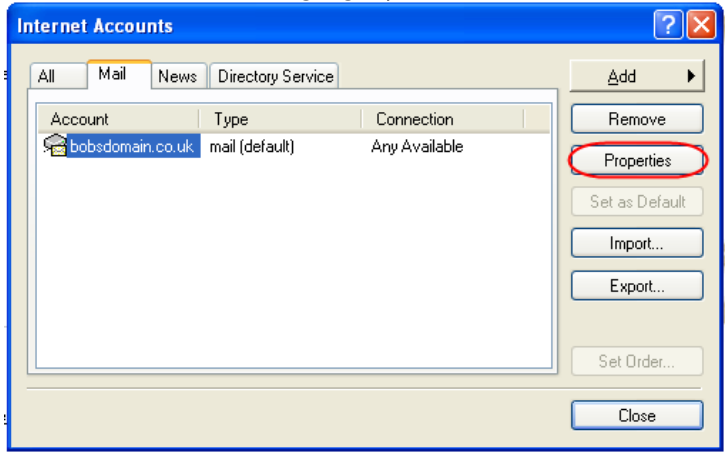

- **Step 4.** A new window will open. Select the *Servers* tab.
- **Step 5.** Enter your new password in the text box provided, and click Apply to make the change.

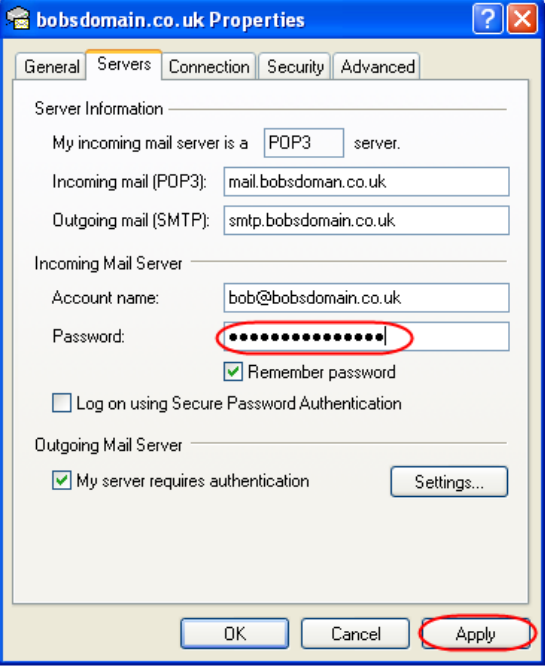

**Step 6.** Click OK then Close to close the account settings window and return you to Outlook Express.

### **Windows Mail**

- <span id="page-4-0"></span>**Step 1.** Open Windows mail.
- **Step 2.** Click Tools, then Accounts in the drop down menu.
- **Step 3.** Highlight your email account, then click Properties.

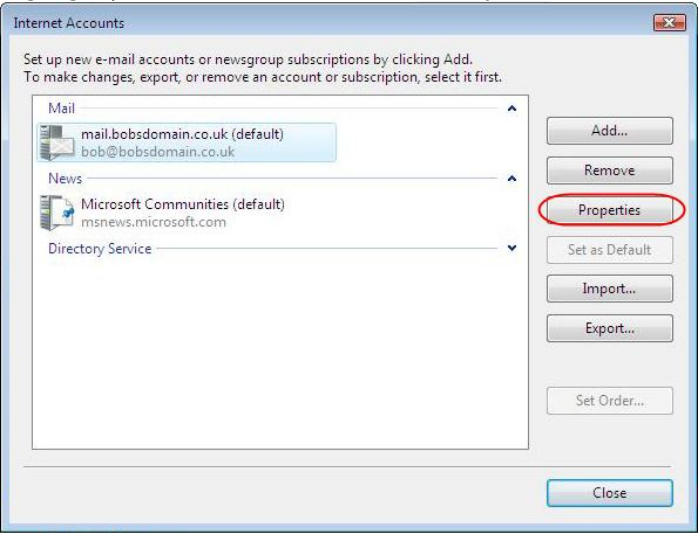

**Step 4.** Enter your new password in the text box provided, and click Apply to save the changes.

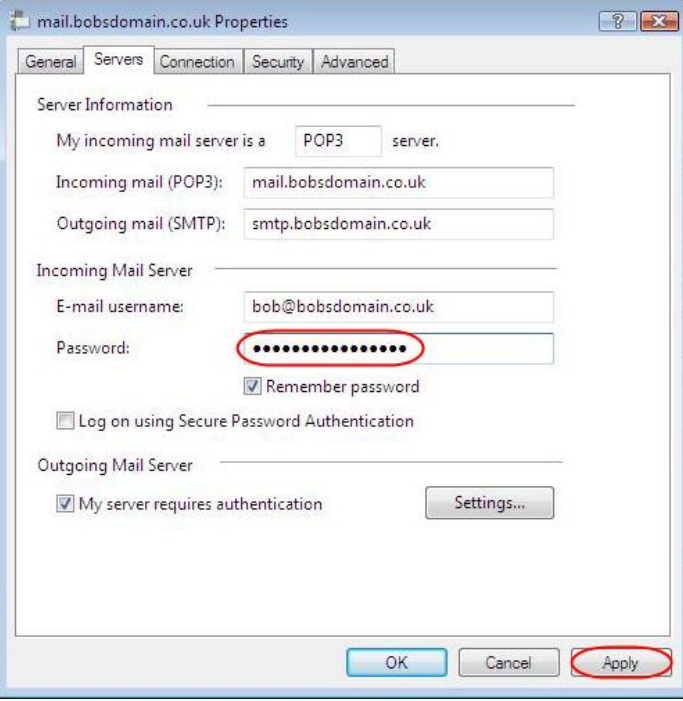

**Step 5.** Click OK, then Close to close the account windows and return to Windows Mail.

# **Outlook 2003**

- <span id="page-5-0"></span>**Step 1.** Open Outlook 2003.
- **Step 2.** Click Tools, then E-mail Accounts in the drop down menu.
- **Step 3.** Select button marked View or change existing email accounts and click Next.

#### **Step 4.** Highlight your email account and click Change.

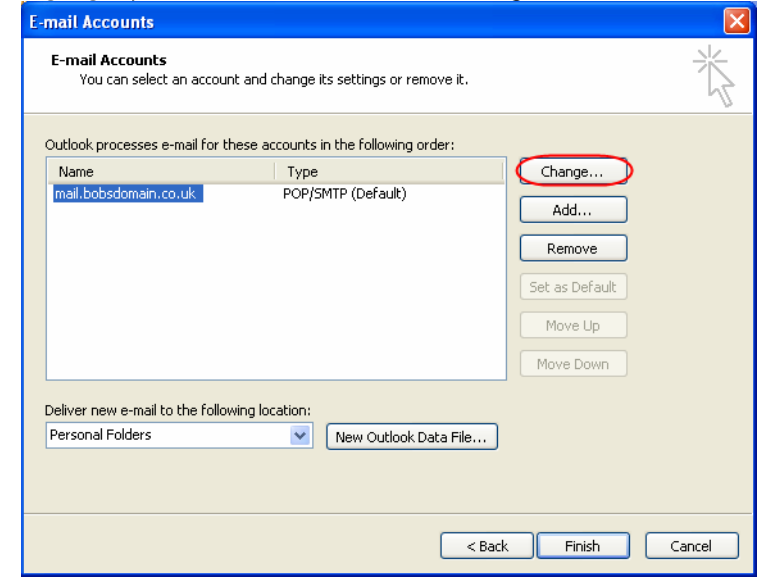

**Step 5.** Enter your new password in the text box provided and click **Next** to save the changes.

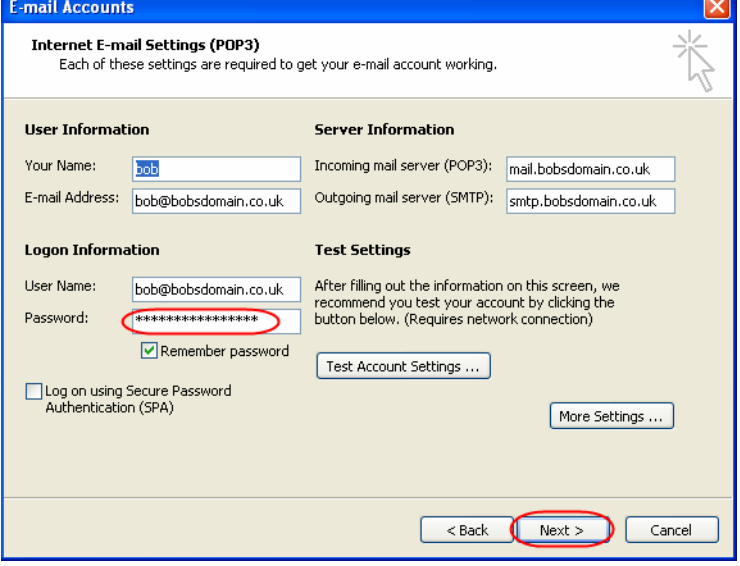

**Step 6.** Click Finish to close the window and return to Outlook 2003.

# **Outlook 2007**

- <span id="page-6-0"></span>**Step 1.** Open Outlook 2007.
- **Step 2.** Click Tools then Account Settings in the drop down menu.
- **Step 3.** Select the *E-mail* tab, then highlight your email account and click **Change**.

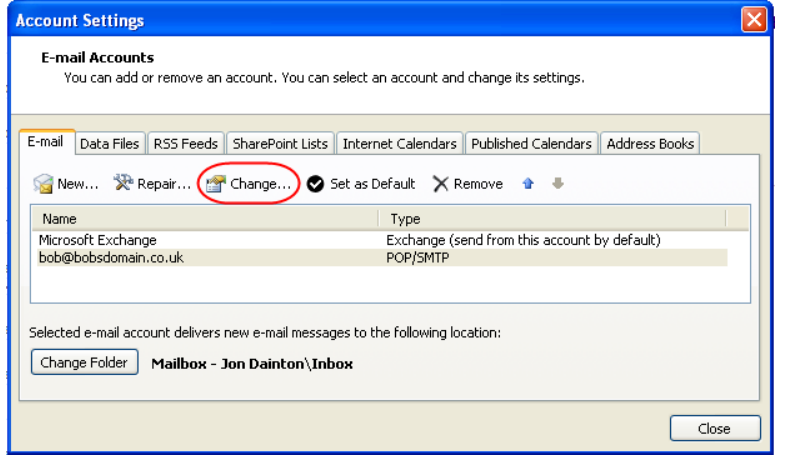

**Step 4.** Enter your new mailbox password in the text box provided and click Next.

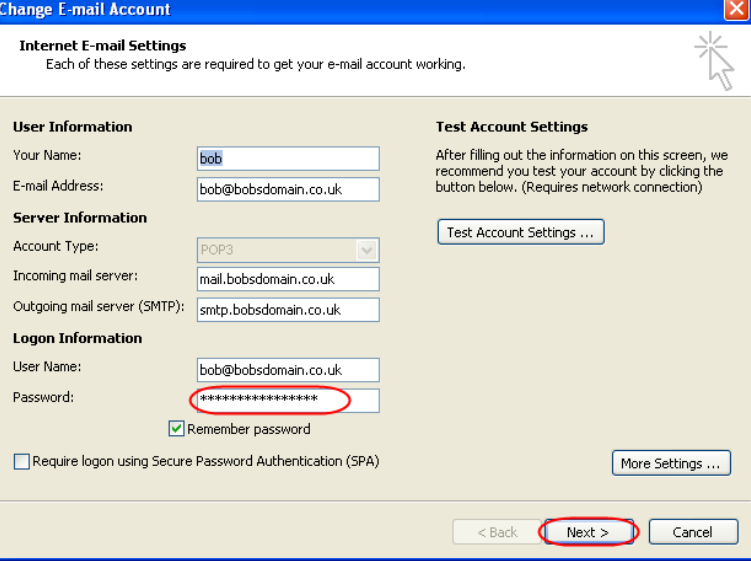

**Step 5.** Click Finish to save your changes, then Close to return you to Outlook 2007.

# **Thunderbird**

- <span id="page-7-0"></span>**Step 1.** Open Thunderbird.
- **Step 2.** Click Tools, then Options from the drop down menu.
- **Step 3.** Click the icon marked **Privacy** at the top of the screen, and click on the *Passwords* tab.

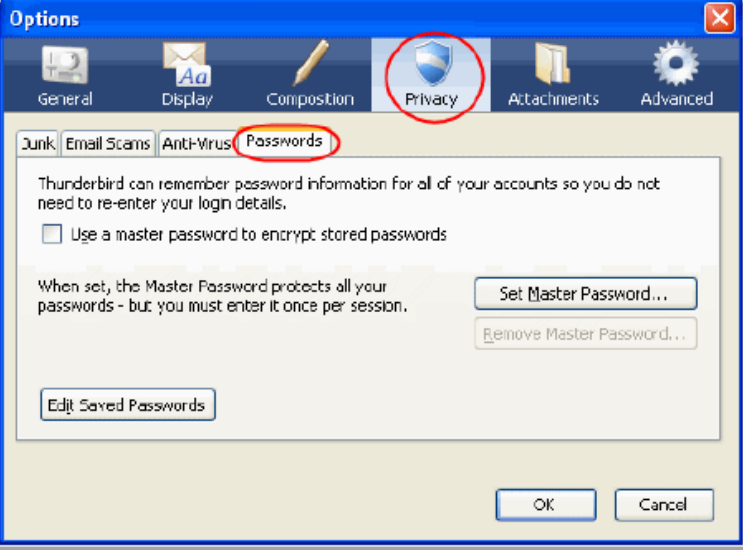

#### **Step 4.** Click Edit Saved Passwords.

**Step 5.** Select the *Passwords Saved* tab. A list of your saved passwords will appear. Click on the passwords you have changed and click Remove.

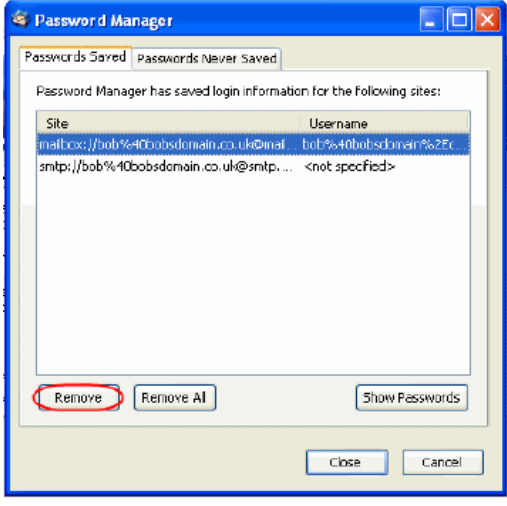

IÇ, Quick tip: If you use our SMTP servers to send outgoing email, you should also remove your SMTP password from the account.

**Step 6.** Once you have removed your passwords, click Close and OK to return to Thunderbird. Next time Thunderbird connects to your mailbox you will be prompted for your new email password.

#### **Mac Mail**

- <span id="page-8-0"></span>**Step 1.** Open Mac Mail.
- **Step 2.** Click Mail, then Preferences in the drop down menu.
- **Step 3.** Click the **Accounts** icon at the top of the screen.
- **Step 4.** Select your mailbox, then enter your new password in the text box provided.

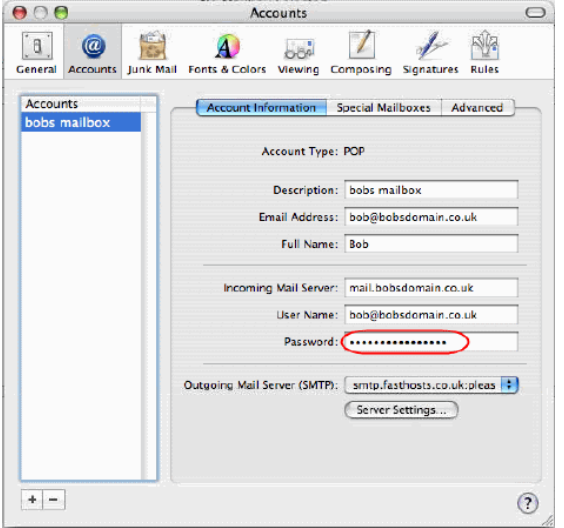

**Step 5.** prompted, click **Save** to save the changes.<br>  $\bigcirc \bigcirc \bigcirc$ Click the red *close window* button in the top left corner of the screen and, when

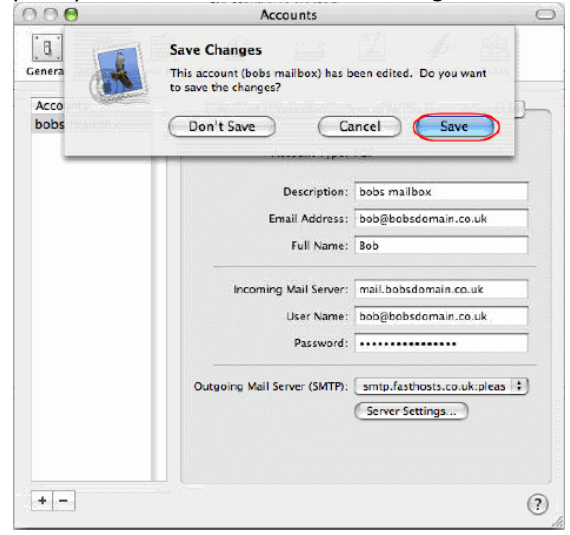

# **Entourage**

- <span id="page-9-0"></span>**Step 1.** Open Entourage.
- **Step 2.** Click Entourage then Account Settings from the drop down menu.
- **Step 3.** Highlight your email account and click the icon marked Edit.

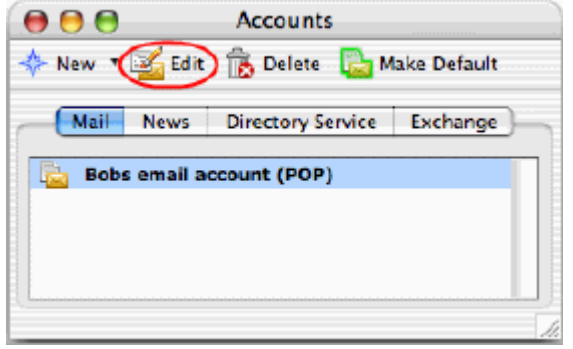

**Step 4.** Enter your new password in the text box provided and click OK.

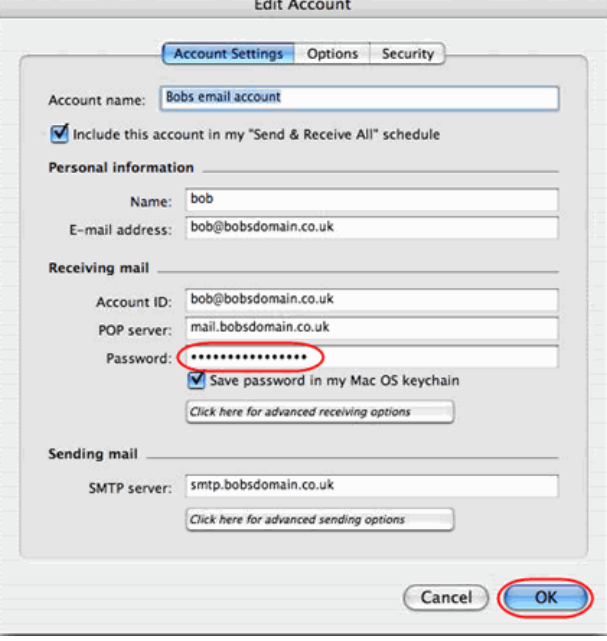

**Step 5.** Click the red *close window* button in the top left corner to return to Entourage.